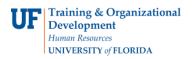

## ADVISING: COURSE SUBSTITUTION

- Replaces every instance of a course on a student's degree audit
- Impacts the entire audit
- Should be used sparingly

## NAVIGATION

After logging into myUFL, use one of the following navigation paths:

Advisee Student Center:

NavBar > Main Menu > Student Information System > Self Service > Advisor Center > Advisee Student Center

#### Student Services Center:

NavBar > Main Menu > Student Information System > Campus Community > Student Services Center

## ENTER A COURSE SUBSTITUTION

1. Search for the student's Degree Audit by either UFID or first and last name. Then, click Search.

- 2. When the search results load, click on the student's name or UFID to access the degree audit.
- 3. On the Advisee Student Center, select Academic Requirements from the dropdown menu. Then, click the arrow icon.

| Faculty Center         Advisor Center         Search | <u>L</u> earning | Management                                        |                                                               |       |  |
|------------------------------------------------------|------------------|---------------------------------------------------|---------------------------------------------------------------|-------|--|
| My Advisees   Student Center   General Info   T      | ransfer C        | redit   Academics                                 |                                                               |       |  |
| Advisee Student Center                               |                  |                                                   |                                                               |       |  |
| Academic Planner                                     |                  |                                                   |                                                               |       |  |
| Academic Requirements                                |                  |                                                   |                                                               |       |  |
| Advising Notes                                       |                  |                                                   |                                                               |       |  |
| Assignments<br>Course History<br>Exam Schedule       | beadl            | ines 🛛 😡 URL                                      |                                                               |       |  |
| Grades<br>Transcript: View Unofficial                | This W           | leek's Schedule                                   |                                                               |       |  |
| Transfer Credit: Report                              |                  | Class                                             | Schedule                                                      | Units |  |
| What-if Report other academic                        | B                | AMH 3593-4H30<br>LEC (10285)<br>Six Week - Second | MoTuWeThFr<br>12:30PM -<br>1:45PM<br>Keene-Flint Hall<br>0101 | 3.00  |  |

4. The Degree Audit appears. Select Collapse All.

| Advisee Requirements                                   |                                |                           |                |
|--------------------------------------------------------|--------------------------------|---------------------------|----------------|
| Albert Alligator                                       |                                |                           |                |
| University of Florida   Undergraduate                  |                                |                           |                |
| University of Fiolida   Undergraduate                  |                                |                           |                |
| This report last generated on 07/13/2018 1:39PM        |                                |                           |                |
| Collapse All Expand All                                | View Report as PDF             | Return to Defa            | ult            |
|                                                        |                                |                           |                |
| -                                                      |                                |                           |                |
| (IF) Completed at UF                                   | In Progress 📩 Pl               | anned                     |                |
|                                                        |                                |                           |                |
| 12) 2-Year Transfer 14) 4-Year Transfer 🕑 Exam or Test | -                              | r Transfer 🔘 Other Course |                |
| Requirement Satisfied ORequirement Satisfied-IP Cou    | Irse 🗙 Requirement Not Satisfi | ed                        |                |
|                                                        |                                |                           |                |
| BACHELOR OF ARTS WITH A MAJOR IN HISTO                 | DRY                            |                           |                |
| History - Major Catalog Link for Catalog Year 20       | 017                            |                           |                |
| Finales caralog climiter caralog four c                |                                |                           |                |
| History - Critical Tracking                            |                                |                           | $oldsymbol{O}$ |
| History - College Requirements                         |                                |                           | $\otimes$      |

5. Scroll down to the bottom of the audit and select the type of course you wish to substitute. In this example, we will select **Transfer Credit**.

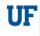

| University of Florida<br>Courses |  |  |
|----------------------------------|--|--|
| Transfer Credit                  |  |  |
| ▶ Test Credit                    |  |  |
| <sup>▶</sup> Other Credit        |  |  |

#### 6. Locate the course you wish to substitute.

| Institution                      | Term Taken | External Subject /<br>Catalog Nbr | Units<br>Taken | Grade<br>Input | Status | Equivalent<br>Subject / Catlg<br>Nbr | Units<br>Accepted | Grade |
|----------------------------------|------------|-----------------------------------|----------------|----------------|--------|--------------------------------------|-------------------|-------|
| Eastern Florida State<br>College | 2014 FALL  | ENC 1101                          | 3.00           | С              | Posted | ENC 1101                             | 3.000             | С     |
| Eastern Florida State<br>College | 2014 FALL  | REL 2300                          | 3.00           | С              | Posted | REL 2300                             | 3.000             | С     |
| Eastern Florida State<br>College | 2014 FALL  | SYG 2000                          | 3.00           | В              | Posted | SYG 2000                             | 3.000             | В     |
| Eastern Florida State<br>College | 2014 SUMR  | SLS 1101                          | 3.00           | В              | Posted | SLS L000                             | 3.000             | В     |
| Eastern Florida State<br>College | 2014 SUMR  | SPC 2608                          | 3.00           | В              | Posted | SPC 2608                             | 3.000             | В     |
| Eastern Florida State<br>College | 2015 SPR   | AST 1002                          | 3.00           | E              | Posted | AST 1002                             | 3.000             | Е     |
| Eastern Florida State<br>College | 2015 SPR   | ENC 1102                          | 3.00           | W              | Posted | ENC 1102                             | 3.000             | W     |
| Eastern Florida State<br>College | 2015 SPR   | PSY 2012                          | 3.00           | D              | Posted | PSY 2012                             | 3.000             | D     |
| Santa Fe College Florida         | 2015 FALL  | ENC 1102                          | 3.00           | A              | Posted | ENC 1102                             | 3.000             | A     |
| Santa Fe College Florida         | 2015 FALL  | HUM 2020                          | 3.00           | В              | Posted | HUM L000                             | 3.000             | В     |
| Santa Fe College Florida         | 2015 FALL  | MAT 1033                          | 3.00           | В              | Posted | MAT L000                             | 3.000             | В     |
| Santa Fe College Florida         | 2016 FALL  | AMH 2020                          | 3.00           | A              | Posted | AMH 2020                             | 3.000             | A     |
| Santa Fe College Florida         | 2016 FALL  | AMH 2091                          | 3.00           | A              | Posted | AMH L000                             | 3.000             | A     |

7. Scroll down to the bottom of the audit and select Add Course Substitution.

| University Writing Requirement                        | 8 |
|-------------------------------------------------------|---|
| History - Criteria for Graduation with Honors         |   |
| History - Common Prerequisites for Transfer Admission |   |
| University Requirements                               | 8 |
|                                                       |   |
| Add Course Substitution Bulk Course Directives        |   |

8. Select the Course Source drop-down menu. In this example, we will select Transfer Courses.

| Create Course Substitution               |                                                                         |
|------------------------------------------|-------------------------------------------------------------------------|
| Name Albert Alligator                    | Student ID 55551212                                                     |
| Academic Career: Undergraduate           | Student Career Nbr 0                                                    |
|                                          | Find View All 1 of 1                                                    |
| *Substitution Seq 0001 *Long Description | Course Offerings *Course Source Enrolment Other Credit Transfer Courses |
| Select Course: Search                    |                                                                         |
| Substitute for: Search                   |                                                                         |

- 9. Enter Long Description.
- 10. Click Search.

| Create Course    | e Substitution               |                                |             |           |
|------------------|------------------------------|--------------------------------|-------------|-----------|
| Name             | Albert Alligator             | Student ID                     | 55551212    |           |
| Academic Career: | Undergraduate                | Student Career Nbr             | 0           |           |
|                  |                              |                                | Find View A | ll 1 of 1 |
| *Substite        | ution Seq 0001               | *Course Source Transfer Course | es 🗸        | + -       |
| *Long De         | escription Course Sub for Al | MH2631                         |             | С.        |
| Select           | Course: Search               |                                |             |           |
| Substi           | tute for: Search             |                                |             |           |

- 11. Enter Subject Area.
- 12. Click Search.

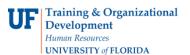

| Student Course Subs Search                                                   |  |  |
|------------------------------------------------------------------------------|--|--|
| Academic Institution University of Florida<br>Subject Area AMH × Q<br>Search |  |  |
| Return                                                                       |  |  |

13. Select the **check box** for the desired class.

| Course Selectio | on          |                         |                         |
|-----------------|-------------|-------------------------|-------------------------|
|                 | Personalize | Find   View All   💷   🔣 | First 🕚 1-2 of 2 🕑 Last |
| Subject         | Catalog     |                         |                         |
| AMH             | L000        | Transfer AMH Course     |                         |
| MH 🗹            | 2020        | Us Since 1877           |                         |
| Return          |             |                         |                         |

#### 14. Select Search.

| Create Course Substitution     |                                 |                      |
|--------------------------------|---------------------------------|----------------------|
| Name Albert Alligator          | Student ID 5555                 | 1212                 |
| Academic Career: Undergraduate | Student Career Nbr 0            |                      |
|                                |                                 | Find View All 1 of 1 |
| *Substitution Seq 0001         | *Course Source Transfer Courses | × + -                |
| *Long Description Course Sub   | for AMH2631                     | ¢.                   |
| Select Course: Search          | 027870 AMH L000                 | Transfer AMH Course  |
| Substitute for: Search         |                                 |                      |

- 15. Enter Subject Area.
- 16. Click Search.

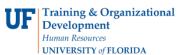

| Student Course Subs Search |                                            |  |
|----------------------------|--------------------------------------------|--|
|                            | Academic Institution University of Florida |  |
|                            | Subject Area AMH × 🔍 American History      |  |
|                            | Search                                     |  |
| Return                     |                                            |  |
|                            |                                            |  |

17. To view more subjects, select View 100. Then scroll down to the class you want to create a substitution for.

| • | AMH | 2093 | Africa-Am His 1877-Pr |  |  |  |  |
|---|-----|------|-----------------------|--|--|--|--|
| • | AMH | 2631 | His of Sustainability |  |  |  |  |
|   | АМН | 2631 | His of Sustainability |  |  |  |  |

18. Select OK.

| Create Course Substitution         |        |             |                    |                    |        |
|------------------------------------|--------|-------------|--------------------|--------------------|--------|
| Name Albert Alligator              |        |             | Student ID 5555121 | 2                  |        |
| Academic Career: Undergraduate     |        | Studen      | t Career Nbr 0     |                    |        |
|                                    |        |             |                    | Find View All      | 1 of 1 |
| *Substitution Seq 0001             | *Cours | e Source Tr | ansfer Courses     | ~                  | + -    |
| *Long Description Course Sub for A | MH2631 |             |                    | ×.                 |        |
| Select Course: Search              | 027870 | AMH         | L000               | Transfer AMH Co    | urse   |
| Substitute for: Search             | 026355 | AMH         | 2631               | His of Sustainabil | ity    |
| OK Cancel Apply                    |        |             |                    |                    |        |

19. Return to audit and make sure the substitution appears. This is shown by a **check mark**.

| Satisfied:   |                          |       |                       | create  | exceptio | r <b>v</b> (>>) |
|--------------|--------------------------|-------|-----------------------|---------|----------|-----------------|
| The followin | g courses were used to s |       | nalize   View All   🔄 | First 🕚 | 1-5 of 5 | 🕑 Last          |
| Course       | Description              | Units | When                  | Grade   | Notes    | Status          |
| AMH L000     | Transfer AMH Course      | 3.00  | Summer 2017           | A       | 04       | 12              |
| AMH2020      | Us Since 1877            | 3.00  | Summer 2017           | A       |          | 12              |
| AMH3593      | Oral History             | 3.00  | Summer 2018           |         |          | (P)             |
| AMH3931      | Special Topics/Am His    | 3.00  | Summer 2017           | С       |          | UF              |
| AMH3931      | Special Topics/Am His    | 3 00  | Summer 2018           |         |          | (P)             |

| Eastern Florida State<br>College | 2015 SPR  | PSY 2012 | 3.00 | D | Posted | PSY 2012 | 3.000 | D   |
|----------------------------------|-----------|----------|------|---|--------|----------|-------|-----|
| Santa Fe College Florida         | 2015 FALL | ENC 1102 | 3.00 | A | Posted | ENC 1102 | 3.000 | A   |
| Santa Fe College Florida         | 2015 FALL | HUM 2020 | 3.00 | В | Posted | HUM L000 | 3.000 | В   |
| Santa Fe College Florida         | 2015 FALL | MAT 1033 | 3.00 | В | Posted | MAT L000 | 3.000 | В   |
| Santa Fe College Florida         | 2016 FALL | AMH 2020 | 3.00 | A | Posted | AMH 2020 | 3.000 | A   |
| Santa Fe College Florida         | 2016 FALL | AMH 2091 | 3.00 | A | Posted | AMH L000 | 3.000 | A 🗹 |

# ADDITIONAL HELP

Further resources are available at https://learn-and-grow.hr.ufl.edu/toolkits-resource-center/.

For help with technical issues, contact the UF Computing Help Desk at 352-392-HELP or helpdesk@ufl.edu.

For assistance with processes or policies related to Academic Advising, contact the Toby Shorey, tshorey@ufl.edu.